1. Your six categories are already in the gradebook. To see them click on the A+ Grading charm A on the left and select Categories

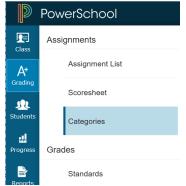

You will see the following list of categories: (\*\*\*NOTE: the Venture categories will say Venture in front

of them and have the little house icon indicating these were pushed to you from the District level\*\*\*)

| atego     | Show In     | Show Inactive |                      |     |                     |        |      |
|-----------|-------------|---------------|----------------------|-----|---------------------|--------|------|
| S1 has no | ot started. |               |                      |     |                     |        |      |
| OF        | RDER        | COLOR         | CATEGORY NAME        |     | CLASSES USING       | ACTIVE | EDIT |
|           | •           |               | Formative            | én  | All Classes (18-19) | ~      | 1    |
|           | •           |               | Summative            | é   | All Classes (18-19) | ~      | 1    |
|           | •           |               | Thinking Skills      | é   | All Classes (18-19) | ~      | /    |
|           | Ŧ           |               | Creativity           | é   | All Classes (18-19) | ~      | 1    |
|           | •           |               | Information Literacy | é   | All Classes (18-19) | ~      | /    |
|           | Ŧ           |               | Success Skills       | és. | All Classes (18-19) | ~      | /    |
|           | •           |               | Affective Skills     | én. | All Classes (18-19) | ~      | /    |
|           | Ψ.          |               | Communication Skills | én. | All Classes (18-19) | 1      | 1    |

2. To hide the categories you will not use, click the pencil button it to the right of the Formative category and select the Inactive radio button next to Status and click Save at the bottom right.

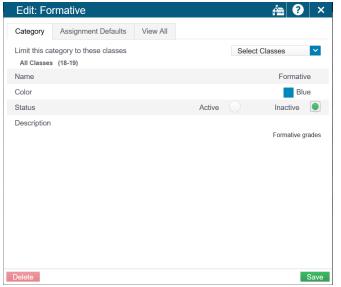

Do this step for the Summative category and any other categories you won't use.

- 3. Setup the Assignment Defaults for each Venture category:
  - a. Click the pencil button to the right of Venture Thinking Skills
  - b. Click the Assignment Defaults tab
  - c. **MUST DO:** Change the Score Type to Points and the Scoring Points to 100.
  - d. Optional: You can choose to publish the Assignment immediately, Never, Days before due date, or On Due Date.
  - e. Optional: You can check the box to publish scores or not and if the assignment should count in the final grade or not.
  - f. Click Save at the bottom right.
  - g. Your screen should look like the following:

| Edit: Venture Thinking Skills         | ha 😯 🗙                 |
|---------------------------------------|------------------------|
| Category Assignment Defaults View All |                        |
| Score Type                            | Points ~               |
| Scoring + Extra Points + Weight       | Score Entry Points 100 |
| Publish Assignment                    | Immediately 🗸          |
| Publish Scores                        |                        |
| Count in Final Grade                  |                        |

- 4. Set the way your Traditional grade will calculate \*\*MUST DO\*\*
  - a. Click Settings in the Charms bar and select Traditional Grade Calculations
  - b. Click the pencil next to Q1
  - c. Click the Minus button 🗀 to the right of Category Weighting to remove the Summative line
  - d. Click the drop down where it says Category Weighting on the remaining line and change it to Total Points
  - e. Change the Weight to 100 and click Save

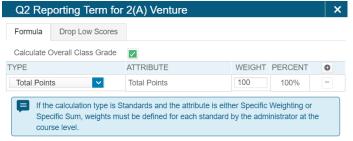

- f. For each of your quarters (Q1, Q2, Q3, & Q4) do the above a h steps.
- g. S1, S2, and Y1 can be left alone, they are already calculated correctly.
- h. Do the above a i steps for each Venture class you have. You will need to click the arrow next to the expression (1(A), 2(A), etc) Venture to see the terms below each additional class
- i. Using Total Points will not weight by category. Each assignment will be counted the same amount toward the final grade.